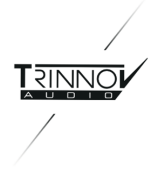

# DMON DEMO GUIDE

- **1.** [はじめに](#page-1-0)
- **2.** [配線しましょう](#page-2-0) **AC**[の配線](#page-2-1) **PC**[モニターとキーボードの接続](#page-2-2) [スピーカーへの結線](#page-3-0) [入力側の結線](#page-3-1)
- **3.** [ネットワークの配線と設定](#page-4-0) **A.** [ハブ\(スイッチ\)と接続する場合](#page-4-1) **OPCP**[の表示](#page-5-0) **A.** [ハブ\(スイッチ\)と接続する場合](#page-6-0) **B. PC/mac**と直接**LAN**[ケーブルをさして使用したい場合](#page-6-1) **DMCP**([D-Mon Control Panel](#page-8-0))の表示 **Preset** [の呼び出し](#page-9-0)
- **5. [Calibration](#page-10-0)** 配線 と [配線チェック](#page-10-1) **3D**[マイク](#page-11-0) **[Calibration](#page-12-0)**
- **6.** [試聴](#page-15-0)
- **7. [Preset](#page-15-1)** の保存 **Preset** [の保存と次回起動の準備](#page-15-2)
- **8.** [電源を落とす](#page-16-0)
- **9. Talkback** と **[ListenBack](#page-17-0)**

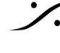

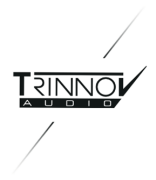

# <span id="page-1-0"></span>1. はじめに

この度はDMONをお試しいただき、誠に有難うございます。

DMONは、スタジオ モニターの最適化を行う Optimizer 機能を持ったモニターコントローラーです。 また、演奏者へのCue送りやトークバック/リッスンバック機能も備えています。 DMONデモキットには以下のものが含まれているはずです。ご確認ください。

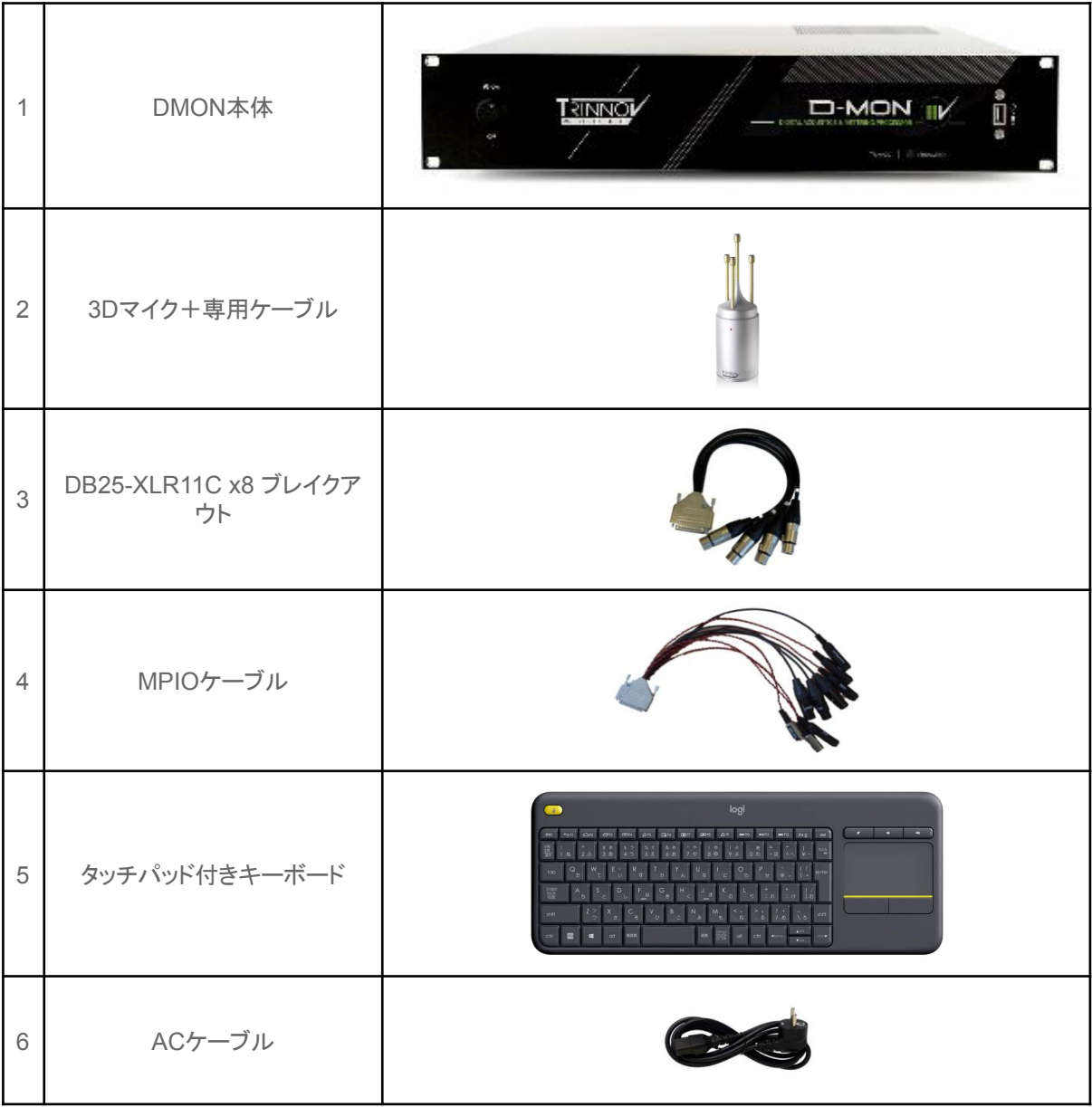

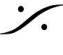

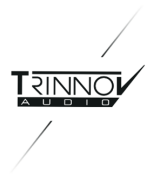

# <span id="page-2-0"></span>2. 配線しましょう

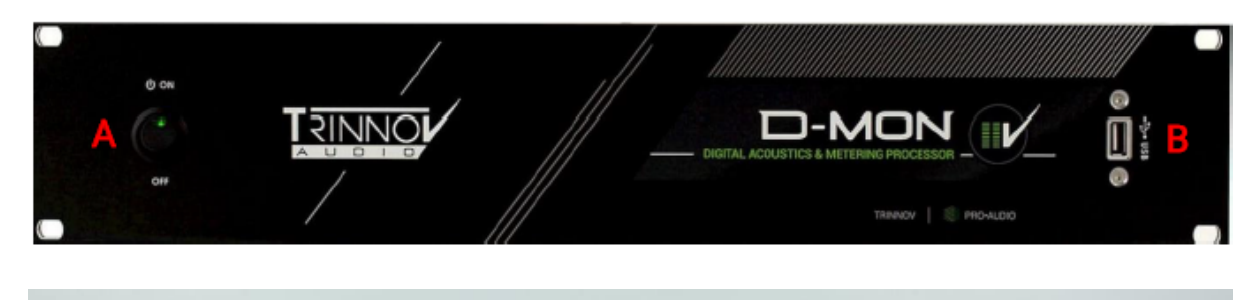

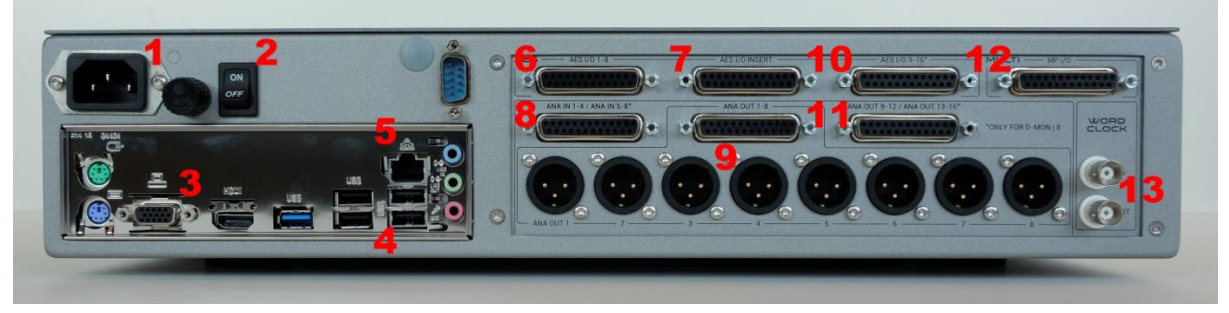

<span id="page-2-1"></span>**AC**の配線

- ACケーブルをユニット背面(上図1)に接続してください。
- 表パネルの電源スイッチ**A**がOFFの位置になっていることを確かめてから背面電源スイッチ2をONの ポジションにしてください。

<span id="page-2-2"></span>**PC**モニターとキーボードの接続

- PCモニターへは、上の背面図3からVGAまたはHDMIで接続してください。
- キーボードの受信子は既に表パネル**B**に接続されているはずです。
- DMONには2種類の操作画面があります。
- PCモニターで見ることができるのは、**OPCP** と呼ばれるGUIのみです。
- 実際のオペレーションで使用することの多い **DMCP** は、ネットワーク経由でのみ見ることができます。
- **OPCP** は ブラウザからも見ることができます。

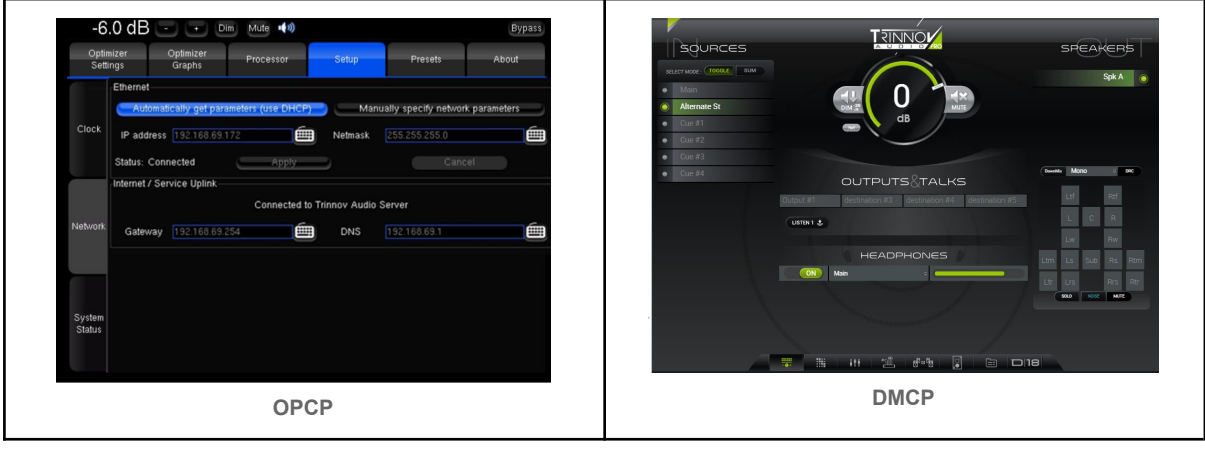

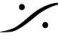

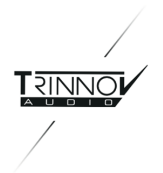

<span id="page-3-0"></span>スピーカーへの結線

- スピーカー(パワーアンプ)へは、背面パネル9のXLRから配線してください。
- MPIOケーブルは **12** に配線します。このケーブルには スイッチやヘッドフォンを接続します。

<span id="page-3-1"></span>入力側の結線

- 入力はとりあえずアナログを使用してください。背面パネル **8** に **DB25-XLR**ブレイクアウトケーブル を 配線してください。
- 3Dマイクの出力を **XLR # 1/2/3/4** に接続してください。
- **ミキサー出力は XLR # 5/6** に接続してください(Stereoの場合)。
- スピーカー計測(Calibrationと呼びます)後、1にトークバック マイク, 2にバックトーク マイクを接続する ことができます。

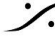

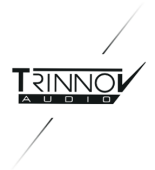

## <span id="page-4-0"></span>3. ネットワークの配線と設定

- DMONは、操作のために他のネットワーク機器(タブレットやPC/Mac)と接続しなければなりません。 ほとんどの操作は、Webブラウザで操作を行います。
- 背面 **5** にLANケーブルを挿し、そのケーブルの逆側をハブ(スイッチ)またはPC/Macに接続してくださ い。

#### <span id="page-4-1"></span>**A.** ハブ(スイッチ)と接続する場合

コンピューターでインターネットを使用している場合、コンピューターのLANポートからルーターと呼ばれる機器 に接続されているはずです。

下図の様なルーターには、インターネット回線から来ているケーブルとコンピューターへ接続されているケーブル がささっています。

コンピューターへ接続されている側には、複数のポートが用意されていますので、Trinnovプロセッサからのネッ トワークケーブルを空いているポートにさしてください(下図赤矢印の部分)。

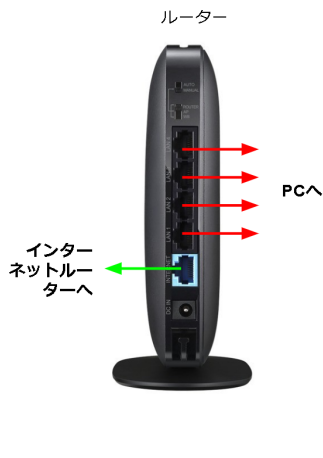

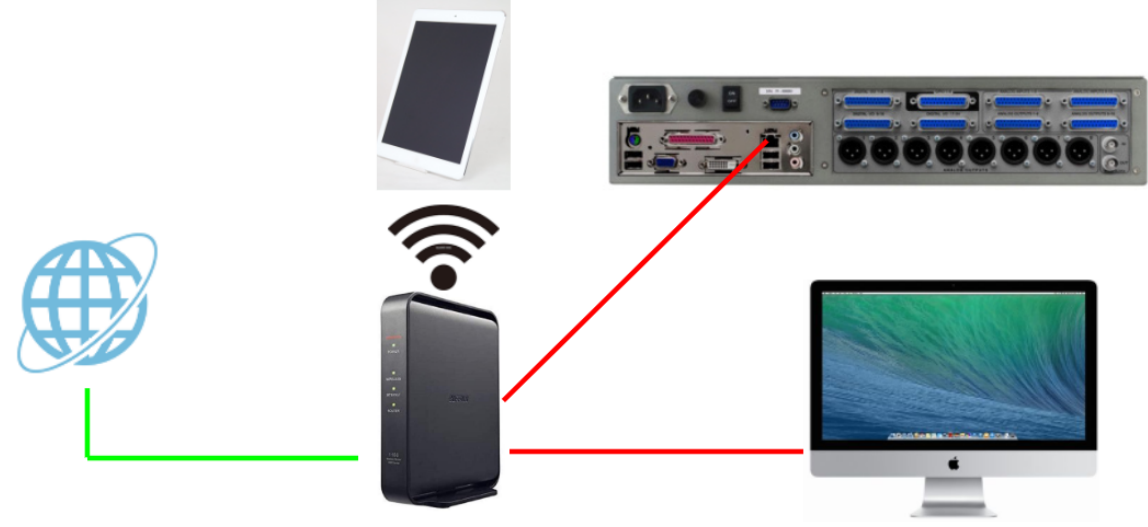

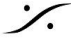

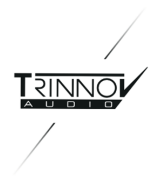

この方法は汎用性が高く、ネットワークの設定も簡単(DHCP)です。同じハブ(スイッチ)を使用しているデジタル 機器(タブレットやスマートフォンなど)からDMONの操作が行える他、DMONソフトウェアのアップデートやリ モートがインターネット経由で行なえます。

PC/Macと直接LANを接続したい場合、DMONの電源を入れてから設定を行う必要がありますので、後ほど解 説します。

<span id="page-5-0"></span>**OPCP**の表示

最低限、PCモニターとキーボード+マウス, ハブ(スイッチ)またはPC/Macに接続されているLANケーブル を 接続したら、以下の手順でDMONの電源を入れます。

注意:念のためオーディオ モニターの電源はまだ入れないで下さい。

- 1. まず、背面の電源コネクタ付近にある電源スイッチがONになっていることを確かめて下さい。
- 2. USBポートに、USBメモリーやHDD, DVDなどが接続されていないことを確かめて下さい。
- 3. フロントパネル左側にある電源スイッチをONにしてください。
- 4. DMONが起動メッセージを表示しながら起動します。
- 5. 起動が終了すると、**OPCP**(Optimizer & Processor Control Panel)と呼ばれる画面を表示します。マ ウスを動かすと赤いポインターが動くことを確認してください。

OPOCは、画面上部の左から右に Optimizer Settings / Optimizer Graohs / Processor / Setup / Preset / About のタブを持った画面で、DMONの基本的な動作設定などを行います。

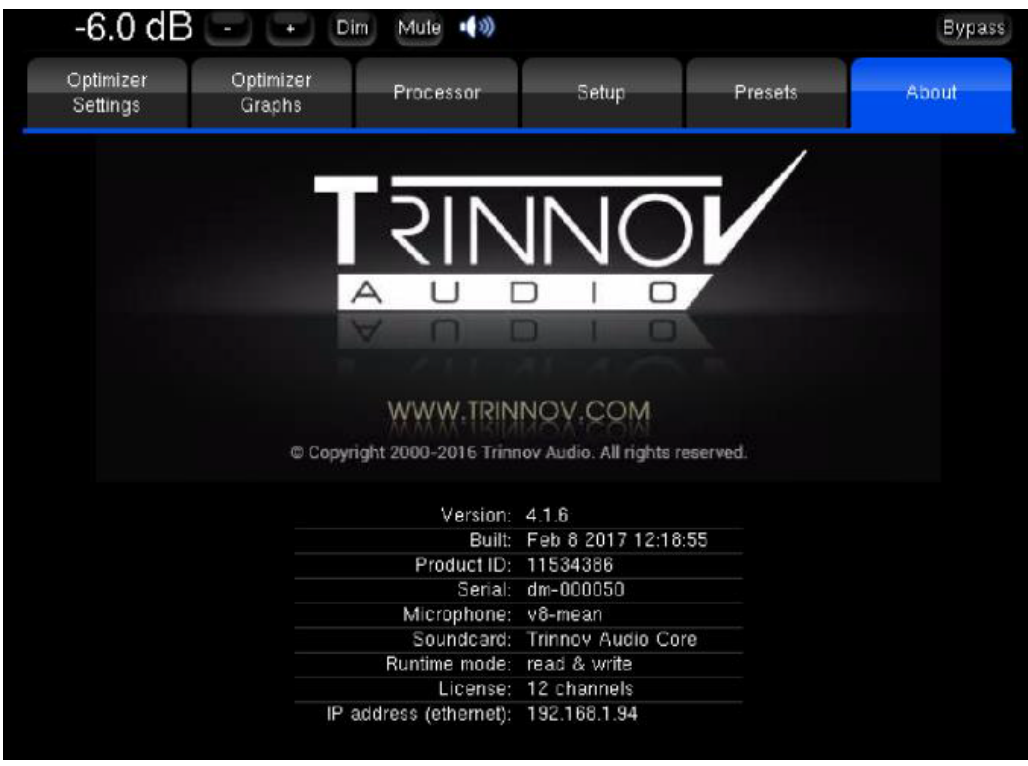

起動時にどのOPOCタブが開かれているかは前回の終了時によります。

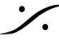

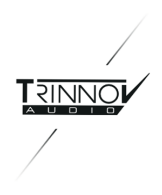

OPOCが表示されたら、*Setup* のタブをクリックし、画面左側に上下に並ぶ *Network* のページを開けて下さ い。

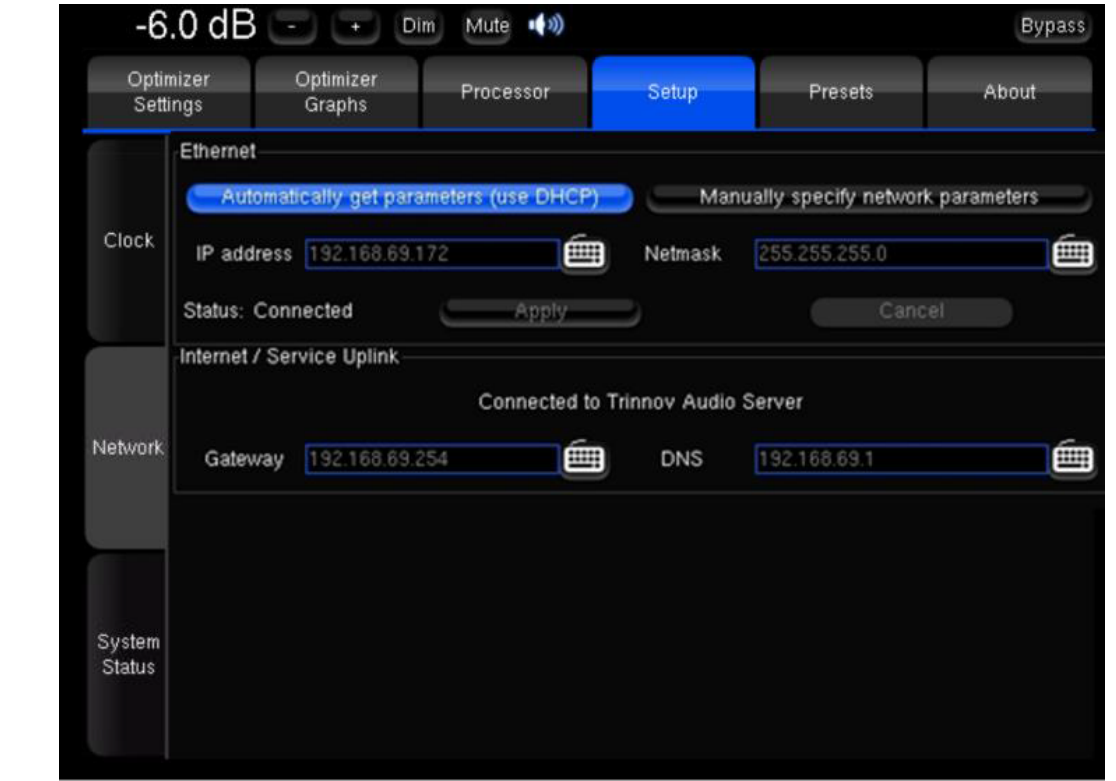

### <span id="page-6-0"></span>**A.** ハブ(スイッチ)と接続する場合

Ethernet の欄で "**Automatically get parameters (use DHCP)**" を選び "**Apply**" をクリックして下さい。 ハブ(スイッチ)がインターネットにつながっていると、Internet / Service Uplink の欄に "**Connected to Trinnov Audio Server**" と表示されるはずです(起動後、表示されるまで時間がかかる場合があります)。

<span id="page-6-1"></span>**B. PC/mac**と直接**LAN**ケーブルをさして使用したい場合 インターネットを使用していない PC/mac と直接LAN ケーブルをつないで使用したい場合、まずPC/macの ネットワークIPアドレスを調べる必要があります。

1. macのIPアドレスの調べ方は[、ここを](https://livra.geolocation.co.jp/iplearning/1700/)参考にし てください。ここでは、「IPアドレス」と「サブネットマスク」 を書き留めてください。(例:**169.254.1.2 / 255.255.0.0**  $)$ 

PCの場合は、Dos窓を表示させて "**netconfig/all**" と入 力してエンターキーを押して下さい。

2. DMONの **Setup > Network** を開いてくださ い。

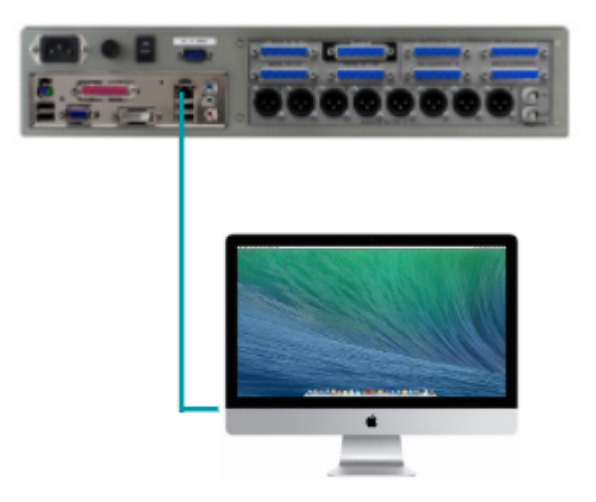

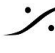

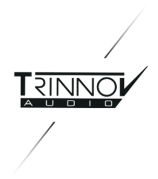

3. Ethernet のセクションで "**Manually specify network parameters**" を選択してください。

4. "IP address" に、1で調べたIPアドレスと同じクラスのIPアドレスを入力してください。 ※ネットワークアドレスは同じ数字を複数の機器が持つことはできません。異なる数字を入れて下さい(例: **168.254.1.100**)。

5. "**Netmask**" には1で調べたサブネットマスクと同じ数値を入れて下さい(例:**255.255.0.0**)。

6. **Apply** をクリックして下さい。

7. ホストにMacを使用しているのであれば、**Trinnov App** と呼ばれる小さなアプリケーションを[ここ](https://www.trinnov.com/en/downloads-library/mac-osx-control-application/)から ダウンロードしてインストールしておいてください。

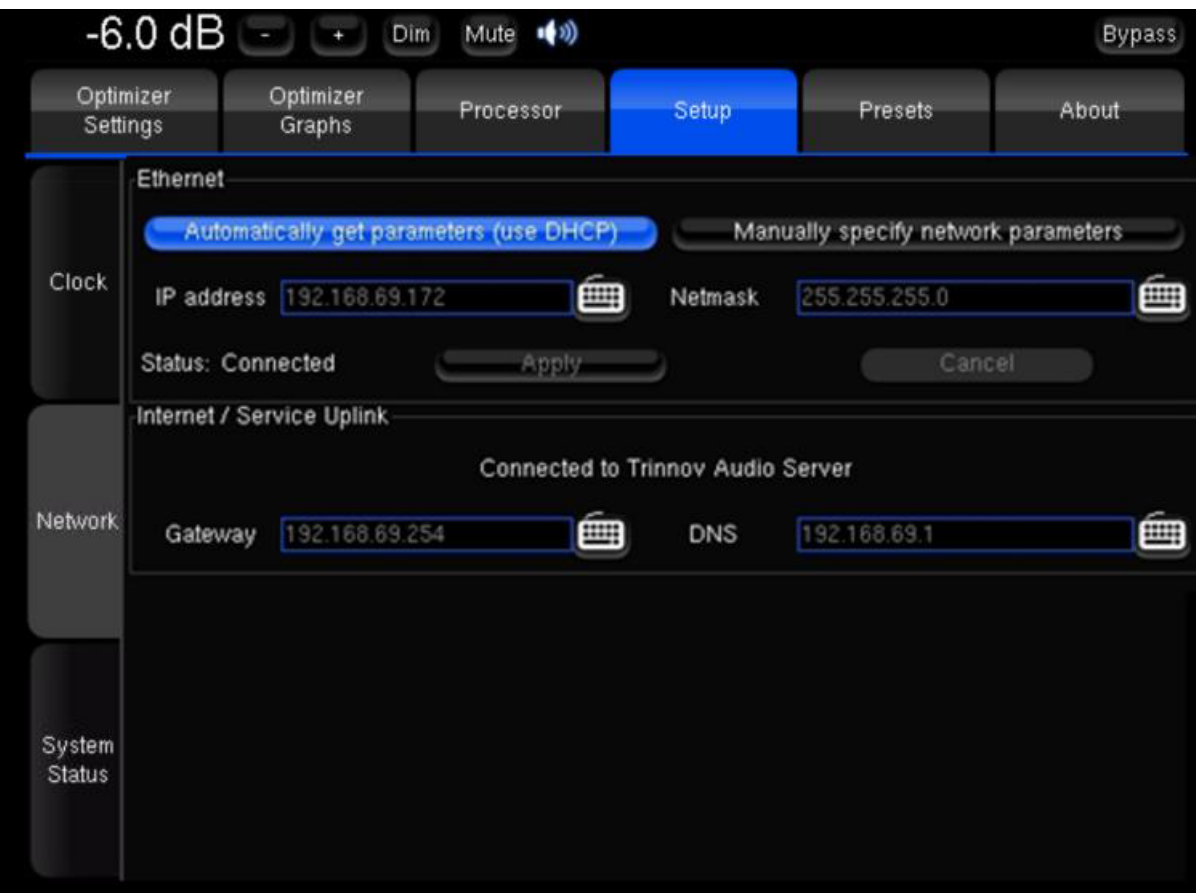

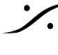

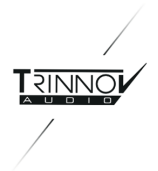

### <span id="page-8-0"></span>**DMCP**(**D-Mon Control Panel**)の表示

● **DMONのメインGUIである DMCP** を表示するには、ホスト(DMONと同じネットワークに接続している PC/Macまたはネットワークディバイス)のブラウザで、DMONの**IP**をブラウザの検索窓に入力してエン ターキーを押します。

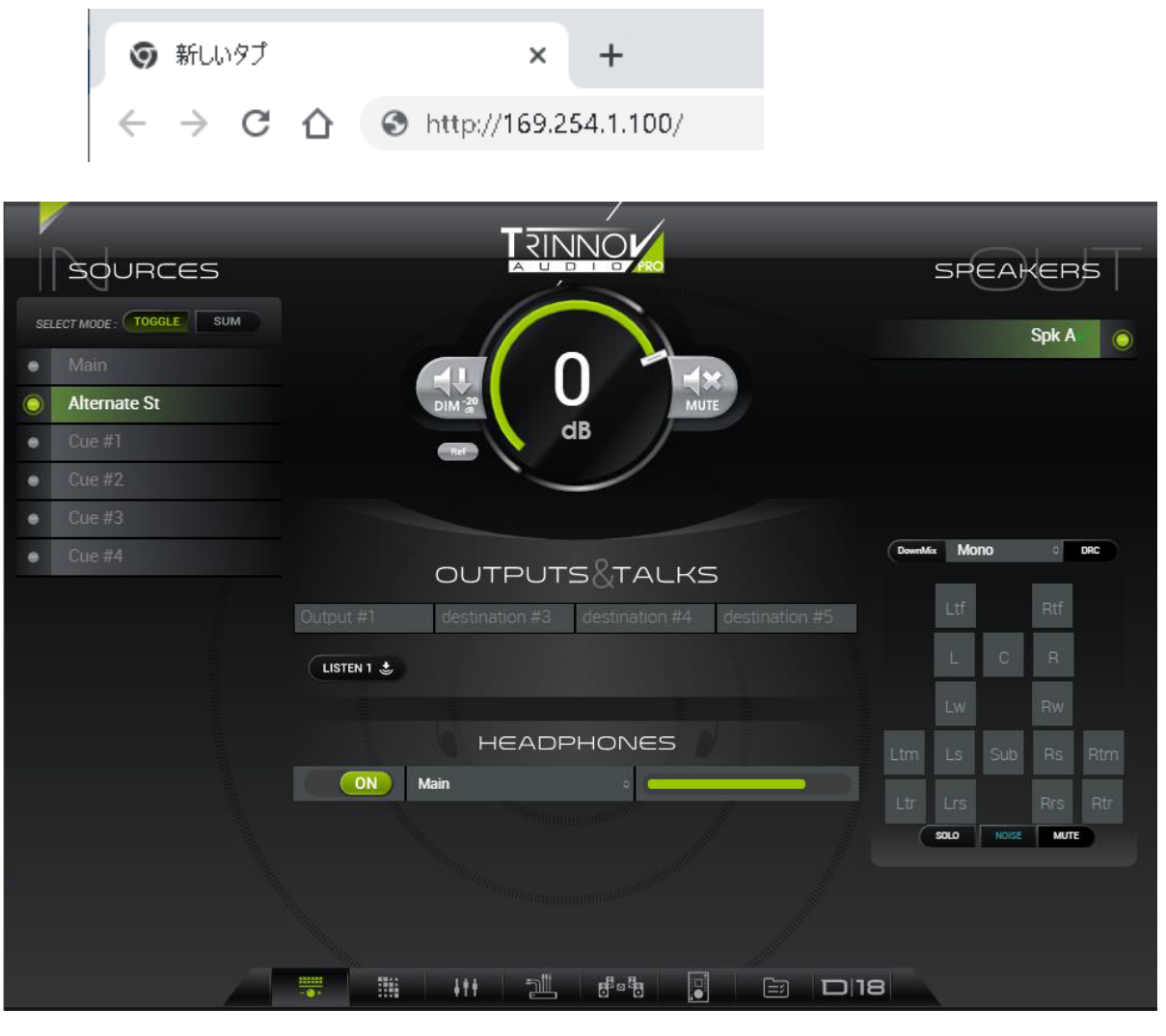

- Mac を使用しているのであれば、 *[Trinnov](https://www.trinnov.com/en/downloads-library/mac-osx-control-application/) App* をダウンロードして Mac にインストールしてくださ い。
- Appを起動すると、自動的にDMONを検出してくれます。このアイコンをダブルクリックすると標準ブラ ウザが起動し、**DMCP**にアクセスすることができます。 ※ブラウザは Google Chrome を使用してください。
- **DMCP**右下にある、モデルナンバーのアイコン部分(次図赤枠部分)をクリックすると(タブブラウザを 使用している場合は)新しいタブが開き、**OPCP** が開きます。

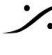

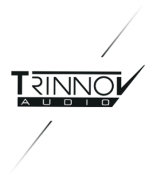

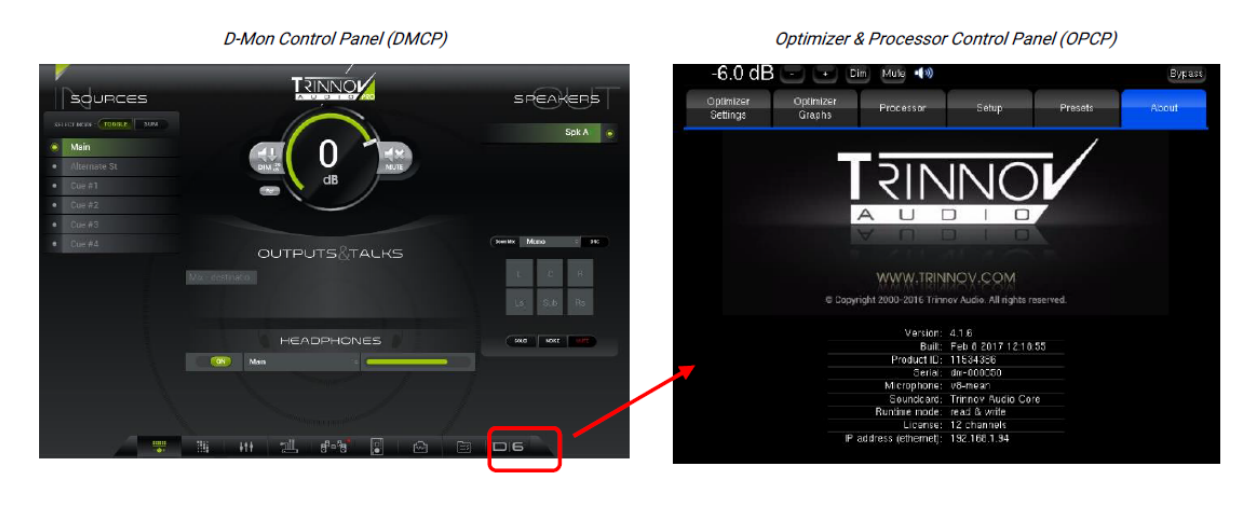

以降、この操作で**DMCP**と**OPCP**を切り替えながら設定や操作を行っていきます。

<span id="page-9-0"></span>**Preset** の呼び出し

**OPOC** の **Presets** タブをクリックして開いて下さい。

● デモ機は、電源を入れると **Preset 29** の "**Demo**" という Preset が開くように設定されています。

**Preset 29** は、以下の使用環境を想定しています。

- 2chのソースをアナログ入力 5 / 6 に接続してください。
- 2chのスピーカーを アナログ出力 1/2 から接続してください。
- MPIOのヘッドフォン端子に アナウンサー/演奏者用 の "To Annaouncer" を送っています。
- "To Annaouncer"には "Mix Outputs" と アナログ入力 7/8 に接続された "Cue1" のミックスが送られ ます。
- "To Annaouncer" には、アナログ入力 1 に接続する予定の トークバック マイクがTB1で送られます。
- アナログ出力 8に、コントロールルームの転がしのスピーカーを接続しておくとバックトークを聞くことが できます。
- バックトーク用のマイクはアナログ入力2に接続してください。
- バックトークは、TB2で行います(スピーカーはDIMとなります)。
- TB1 は GPI 1 の接点、TB2 は GPI 2 の接点でリモートすることができます。

このマニュアルでは、これらの設定でステレオスピーカーをCalibrationすることを解説しています。

これら設定を変更して、自身の使用環境に合わせ、より多くの Source や Speaker を使用したい場合は、[ユーザーマ](http://www.dspj.co.jp/dl/trinnov/DMon_Japanese_Manual_V4.2.2.pdf) [ニュアル](http://www.dspj.co.jp/dl/trinnov/DMon_Japanese_Manual_V4.2.2.pdf) を御覧ください。上記のダウンロードには次の UserName と Password が必要です。

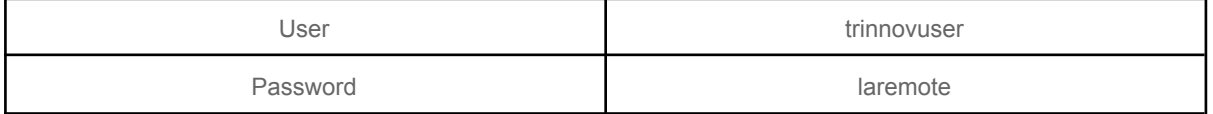

デモ機は、最大 6本の スピーカー を接続して試聴できる仕様となっています。

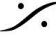

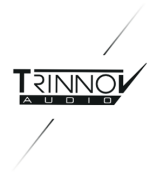

### <span id="page-10-0"></span>5. Calibration

<span id="page-10-1"></span>配線 と 配線チェック

1. まず、**DMCP** または **OPCP** で **Mute** を押し、スピーカーを **Mute** して下さい。

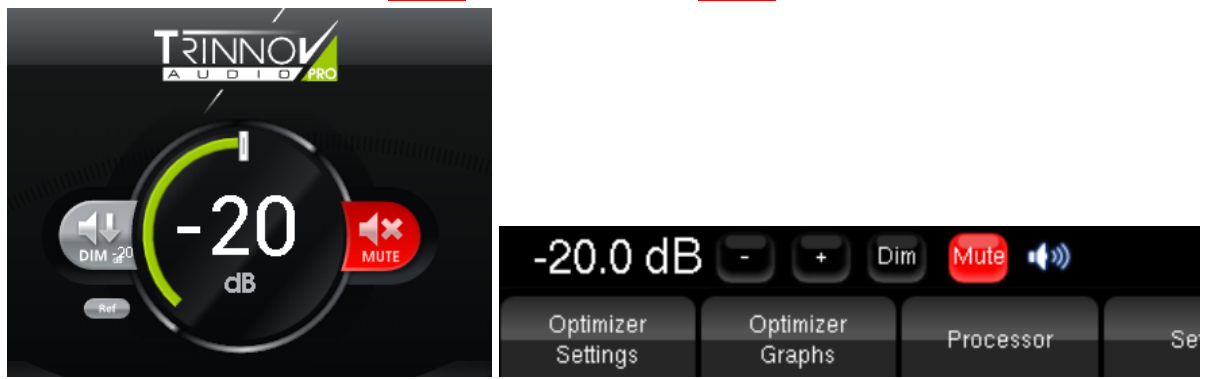

2. **DMCP**のモニターレベル上にマウスカーソルを置き、ホィールを下方向に回すかマウスを操作してレベルを 十分(-30~-40dB程度まで)下げてください。

3. **DMCP**右下にあるスピーカーコントロールを Noise にしてください。

4. スピーカーの Mute を外し、"L" のノイズを ON にして、少しずつボリュームを上げていってください。左のス ピーカーからピンクノイズが聴こえてくるはずです。

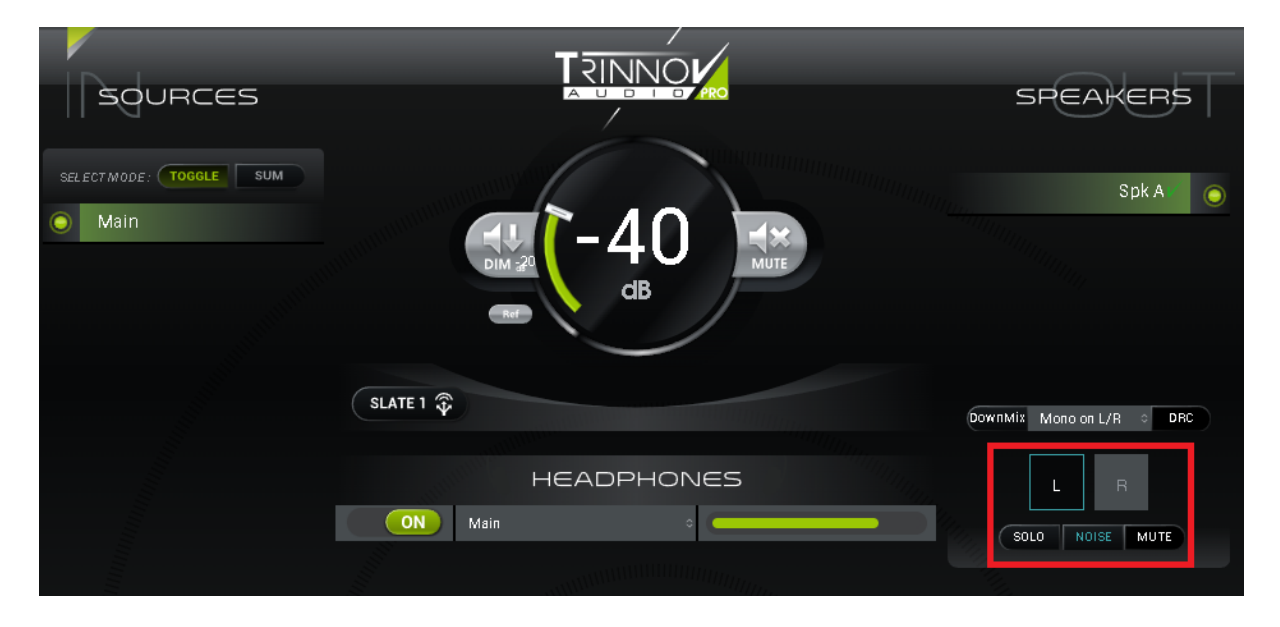

5. はっきりと聴こえるレベルまでボリュームを上げていってください(恐らく -20~-30dB 程度で十分です)。

6. 同様に **R** にもノイズを送ってみて、スピーカーへの配線が正しく行われていることを確認してください。

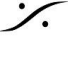

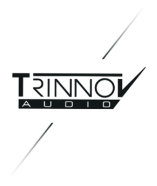

7. 確認後は、必ず スピーカーを **Mute** してください。

#### <span id="page-11-0"></span>**3D**マイク

Trinnovの専用マイクには、4つのカプセルが装備されています。プロセッサは、これら 4つのカプセルから同時 にオーディオを取り込み、スピーカーの位置や部屋の残響などのレスポンスを計測し、様々なフィルターを使用 してスピーカーと部屋に最適なフィルターを自動計算でつくりだします。

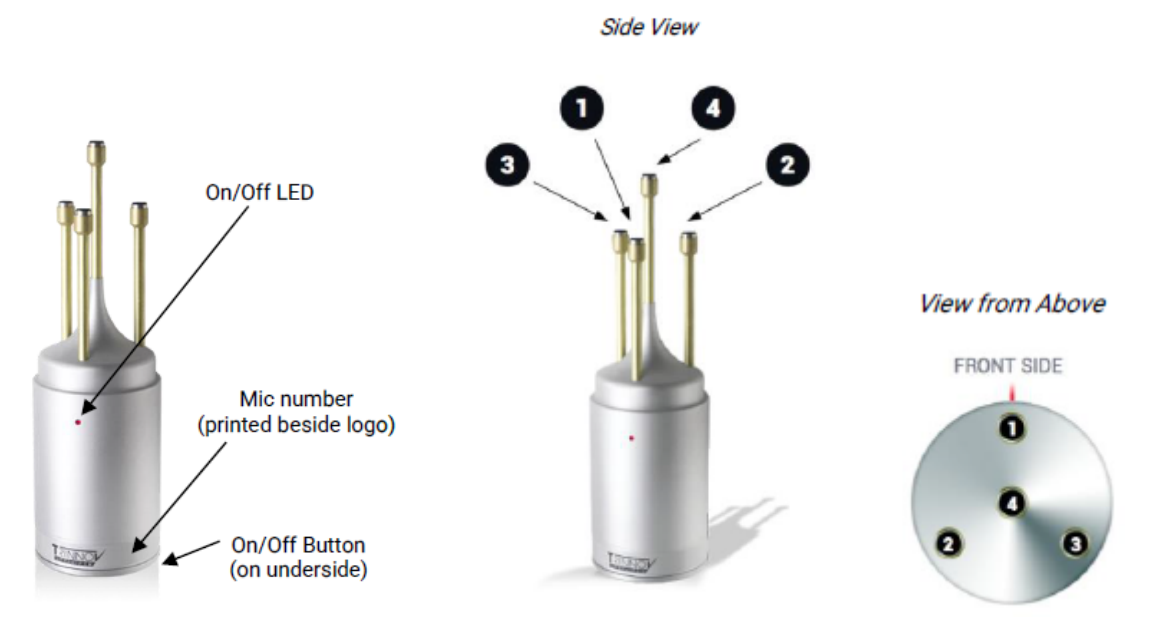

マイクの底にマイク電源のON/OFFスイッチがあります。

マイクは測定中に動かないよう、マイクスタンドに固定して使用してください。

マイクには ミニXLR > XLR のケーブルが付属しています。ミニXLRをマイク底面にあるコネクターに接続してく ださい。

XLRは、付属の XLR > DB25 のブレイクアウトケーブルに接続してください。この時、XLR同士の番号(1,2,3,4 )を合わせて接続してください。

DB25は、DMON本体裏の Analog Inputs 1-8(**8**)に接続してください。

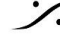

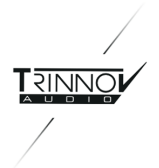

### <span id="page-12-0"></span>**Calibration**

まず、スピーカーが **Mute** されていることを確認してください。

これから3Dマイクを使って Calibration を行います。Muteがかかっていない場合、フィードバックを起こし ーカーや耳を痛める可能性があります。

- **1** スピーカーが **Mute** になっていて、レベルは先程のまま(-20dB程度)になっていることを確認してくだ さい。
- **2** 3Dマイクをリスニングポイントに立ててください。この時、以下のポイントに注意してマイクを配置してく ださい。
	- 3Dマイクの 電源LED をスピーカーに向けてください。
	- 3Dマイクの一番上のカプセルの高さが耳の高さと同じになるように設定してください。
	- 3Dマイクが左右のスピーカーの中心に置かれていること。
	- 3Dマイクが床に垂直に立っていること。
- **3 Optimizer Settings** タブの **Calibration** ページを開きます。
- **4 Calibration** ボタンをクリックします。 マイクのスイッチを入れるようダイアログが表示されます。マイクの電源スイッチを入れて、**OK**をクリッ クして下さい。
- **5** まず左のスピーカーからバーストノイズが出力されます。 この音がプロセッサーに認識されると、自動的に右スピーカーからノイズが出力されます。
	- 残響の多い部屋では、モニターレベルが大きすぎるとスピーカー位置を判別できない場合が あります。その様な場合は、モニターレベルを下げて下さい。
	- 測定中は部屋の中のものを動かさない様にしてください。また、測定時に人がいるのは構い ませんが、測定中に動かないようにしてください。
- **6** 測定が終了すると下図のダイアログ(Calibration が終了しました。マイクの電源をOFFにして **OK** を クリックして下さい。全ての位置での Calibration が終了したら "**Compute**" を行って下さい)が表示さ れます。)

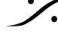

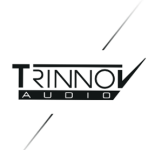

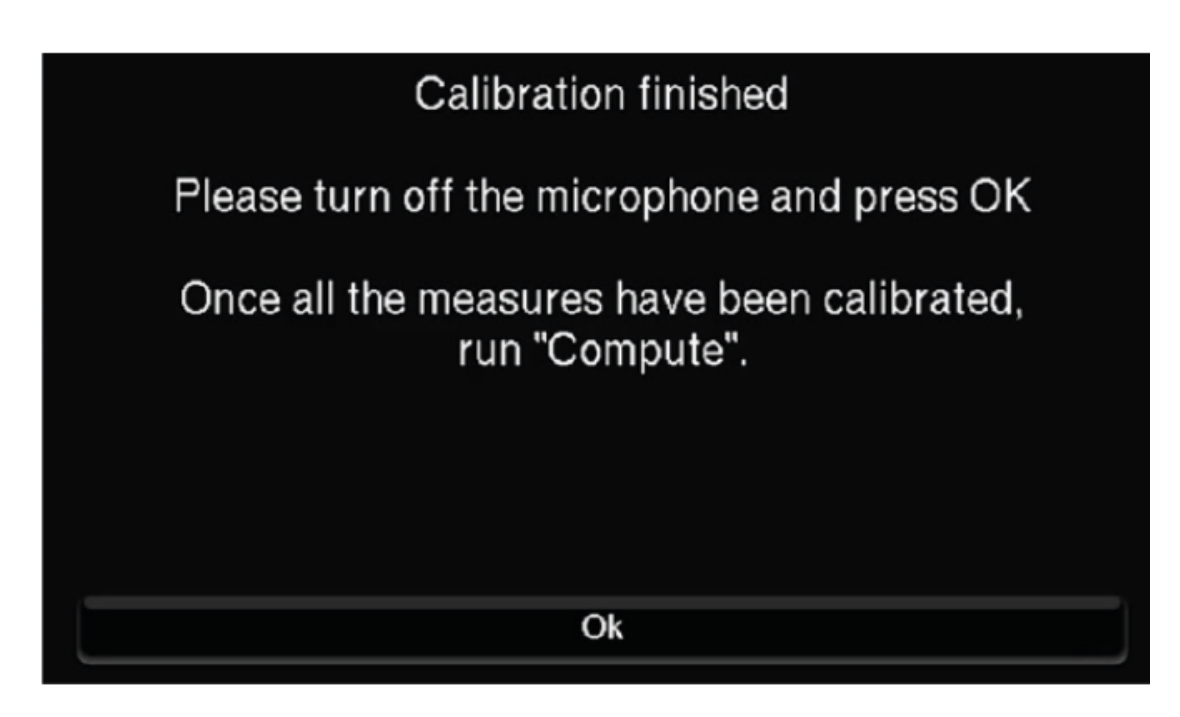

- **7** マイクの電源を切り、**OK** をクリックして下さい。通常の操作画面に戻ります。
- **8** 画面右下にある "**Compute**" をクリックして下さい。

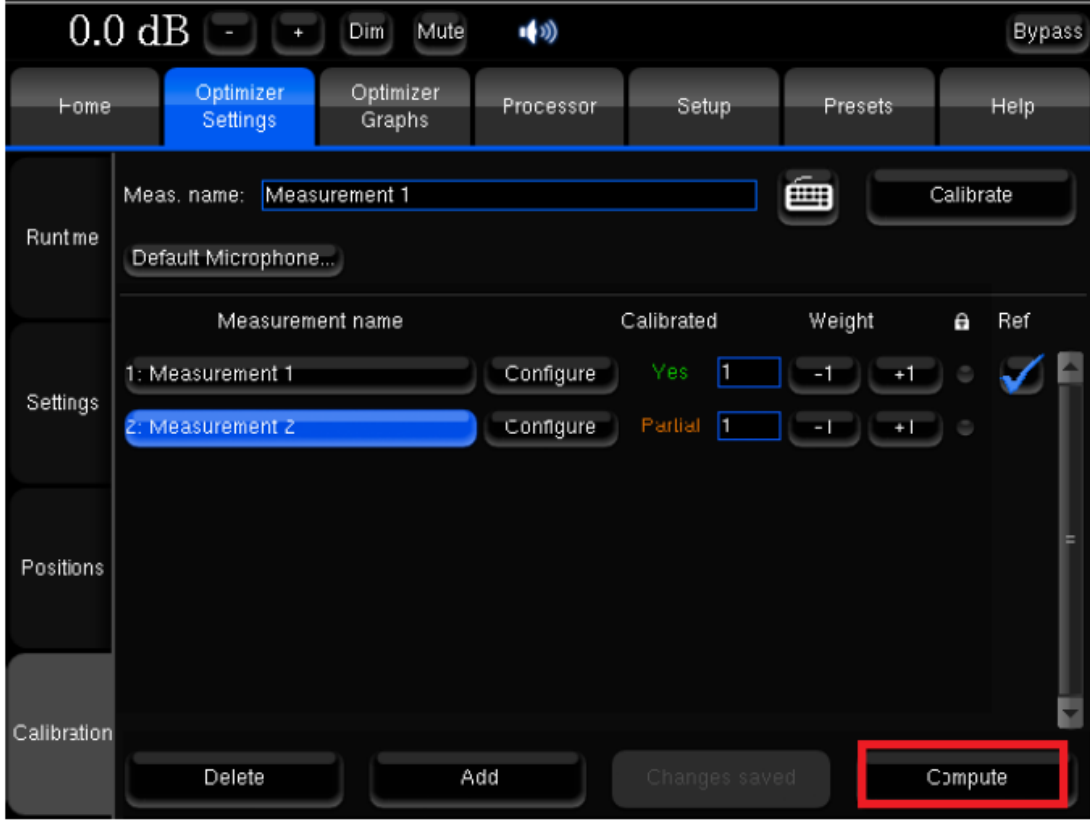

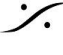

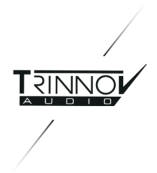

- **9** OPCP の Mute ボタン横に計算を行っていることを示すアイコンが表示されます。この間、プロセッ サーから音を出すことはできません。
- **10** フィルター計算が終了すると、「計算が終了しました。Muteされていることに注意してください」という意 味のダイアログが表示されます。
- **11** 外部ソース(CDやDAWなど)を Analog Inputs 1-8(**8**)の ch5とch6 に接続してください。
- 12 Mute を外して試聴を開始してください。

以上の操作で、OPCPで行う作業はほとんど終了しました。 残りの操作はDMCP上で行います。

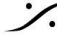

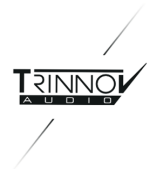

## <span id="page-15-0"></span>6. 試聴

- 外部ソース(CDやDAWなど)を Analog Inputs 1-8(**8**)の ch5とch6 に接続してください。
- 試聴時の(MuteやDimを含んだ)音量コントロールやソースの切り替え、スピーカーの切り替えは、 **DMCP** で行います。
- Optimizerの効果を確認するにはOPCPの右上隅にある Bypass ボタンをクリックしてください。元の 音を聴くことができます。

### <span id="page-15-1"></span>7. Preset の保存

<span id="page-15-2"></span>**Preset** の保存と次回起動の準備

今回の Calibration が気に入った場合、次回DMONの起動時に、この設定で起動させたいと希望されるはずで す。

Preset は、入出力の設定やフィルターの設定をそのまま保存して再現します。逆に、これまで行ってきたステッ プを Preset に保存せずにユニットの電源を落とすと、再現することは何もありません。

OPCPの Preset タブを開き、好きな場所(1-29)の右側にある Save ボタンをクリックして Preset として保存し てください。

電源を入れた直後に読み込んで再現させたい場合は、Def(ault)のラジオボックスにチェックを入れて、デフォ ルトに設定してください。

間違って消去しないよう、鍵マークのラジオボックスにチェックを入れて、ロックしてください。

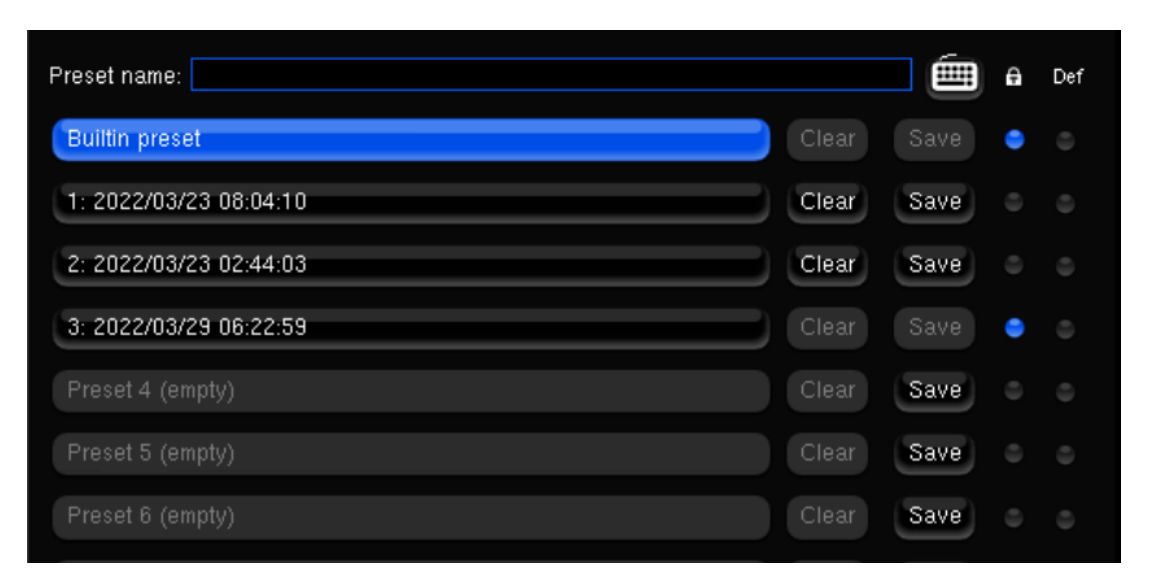

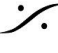

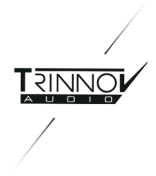

# <span id="page-16-0"></span>8. 電源を落とす

試聴が終わり、Presetを保存したら 電源を落とします。

Trinnovプロセッサのアナログ出力にはリレーが装備されており、ユニットの電源のON/OFFによるノイズを外部 に出すことはありませんが、AES出力を利用する場合は外部DACでノイズが出る可能性があります。モニター システム(スピーカー)の電源を切った後にプロセッサの電源を切るシーケンスを守ってください。

プロセッサの電源は、フロントパネルの電源スイッチをOFFの位置にしてください。

システムが終了シーケンスを行っている間、画面には "*Shutdown…*" と表示されます。このメッセージが表示さ れている間は配電盤などで元のACを落とすことを避けて下さい。

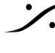

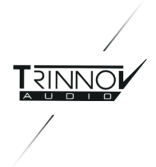

# <span id="page-17-0"></span>9. Talkback と ListenBack

- Talkback用のマイクは、コネクタ 8 の ch1 につないで下さい。
- Listenback用のマイクは、コネクタ 8 の ch2 につないで下さい。
- Listenback用のスピーカーは、コネクタ9の ch8 につないで下さい。
- MPIOに専用ケーブルを接続すると、GPI 1 が Talkback のリモートを行います。
- MPIOに専用ケーブルを接続すると、GPI 2 が Listenback のリモートを行います。
- Talkback はヘッドフォン回線に割り込みます。
- Listenback は単独でコネクタ **9** の **ch8** につなげられたスピーカーから出力され、その時メインスピー カーはDIMします。

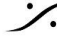